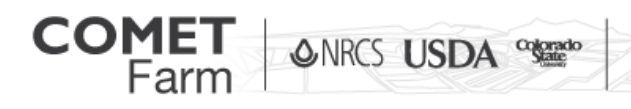

Cropland Project Step 2: Historic Management

Whole Farm and Ranch Carbon and Greenhouse Gas

## **What information do I need?**

- Management practices for each defined parcel from before 1980 to current growing season.
- Crop Rotation history of lands registered in CRP before the year 2000.
- Common tillage practices from 1980-2000.

## **1. Historic Management**

- a. Each parcel that has been defined will need to have historic management selected for it. Select the most representative practice for "Pre-1980 Management". If the parcel was in Conservation Reserve Program (CRP) before 2000 select "Yes", and select the appropriate management options, if not then "No".
- b. Users can also select parcels individually by clicking on the drop down located above the map on the left side of the screen. The drop down lists all parcels in alphabetical order.
- c. For "1980-2000 Management" select the management that best resembles your rotations if the actual crop rotation is not found on the list.
- d. When selecting "1980-2000 Tillage" for each parcel select the practice that best resembles your own practices. For further clarification of how COMET-Farm defines the tillage practices click on the "?" in the blue circle blue to the right of the drop down.

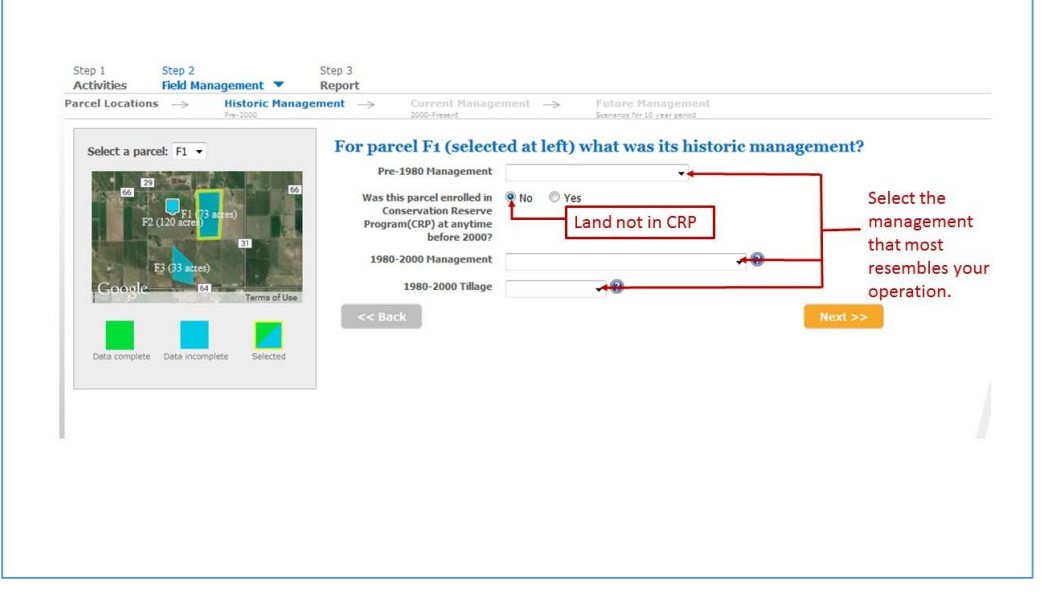

facebook.com/ **OMETFarmTool** 

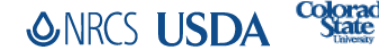

@CometFarm www.comet-farm.com You lube

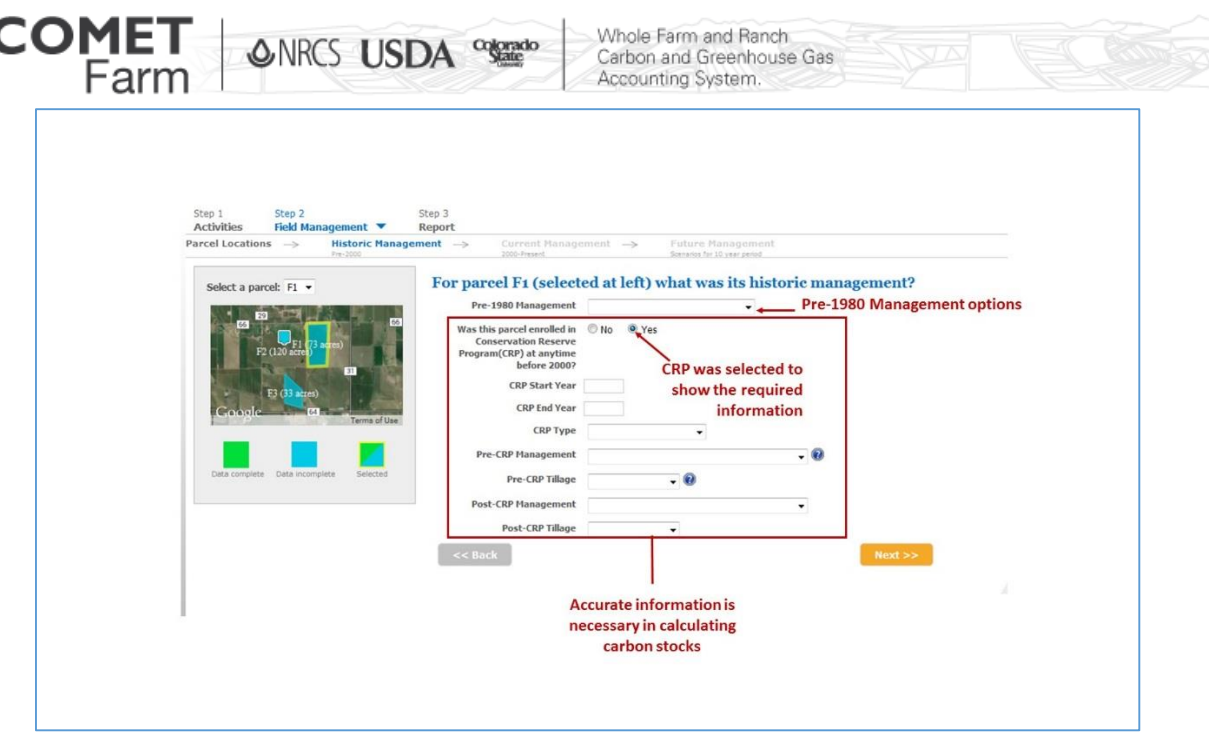

- e. Upon completing the needed information for a parcel, the tool will automatically bring up the next incomplete parcel (if you have multiple parcels defined for your project) until all historic management has been defined for all parcels.
- 2. Completing all historic management for all parcels, click the "next" button or "Current Management" option on the data entry roadmap to continue.

## *Features found on the Historic Management page*

- Parcel selections can be done two ways:
	- 1. Using the drop down located above the map of parcels.
	- 2. Selecting the parcel by clicking on it within the map.
- Parcels that are outlined in yellow in the map indicate the current selected parcel.
- Parcels will turn green upon completion of historic data entry.
- Parcels that are incomplete remain blue.

## *Helpful tips*

- Depending on the number of parcels and proximity to each other, using the drop down list is the quickest way to select a desired parcel.
- If at the end of your data entry you find you need to add another parcel, use the "back" button located on the Historic management page to the left of the "next" button to add it to your project.
- Users can also click on "Parcel Locations" found in the upper left above the parcel map to return to the parcel location page.

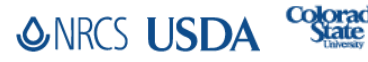

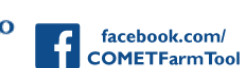

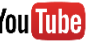